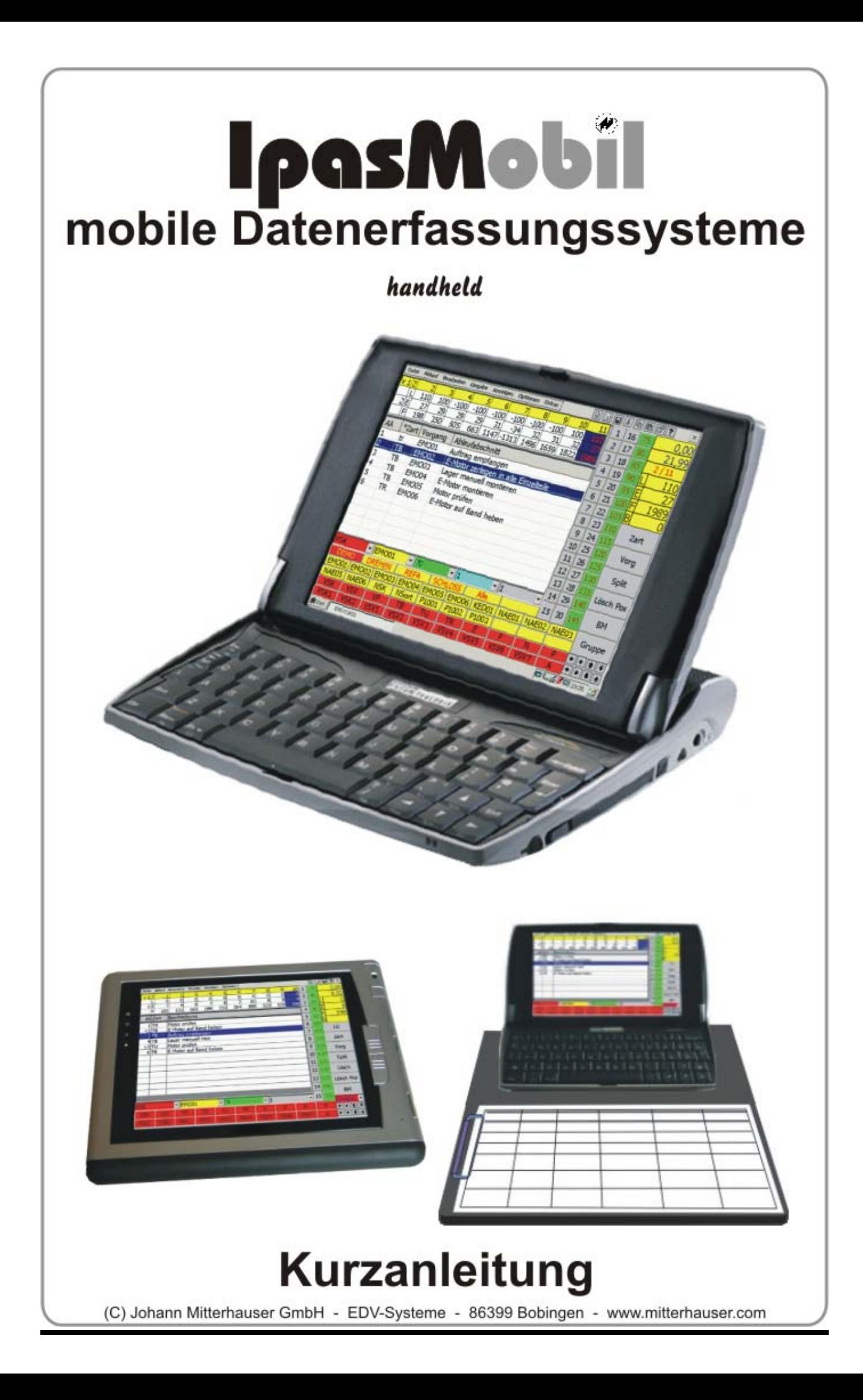

 $\omega$ 

## **Tastatur**

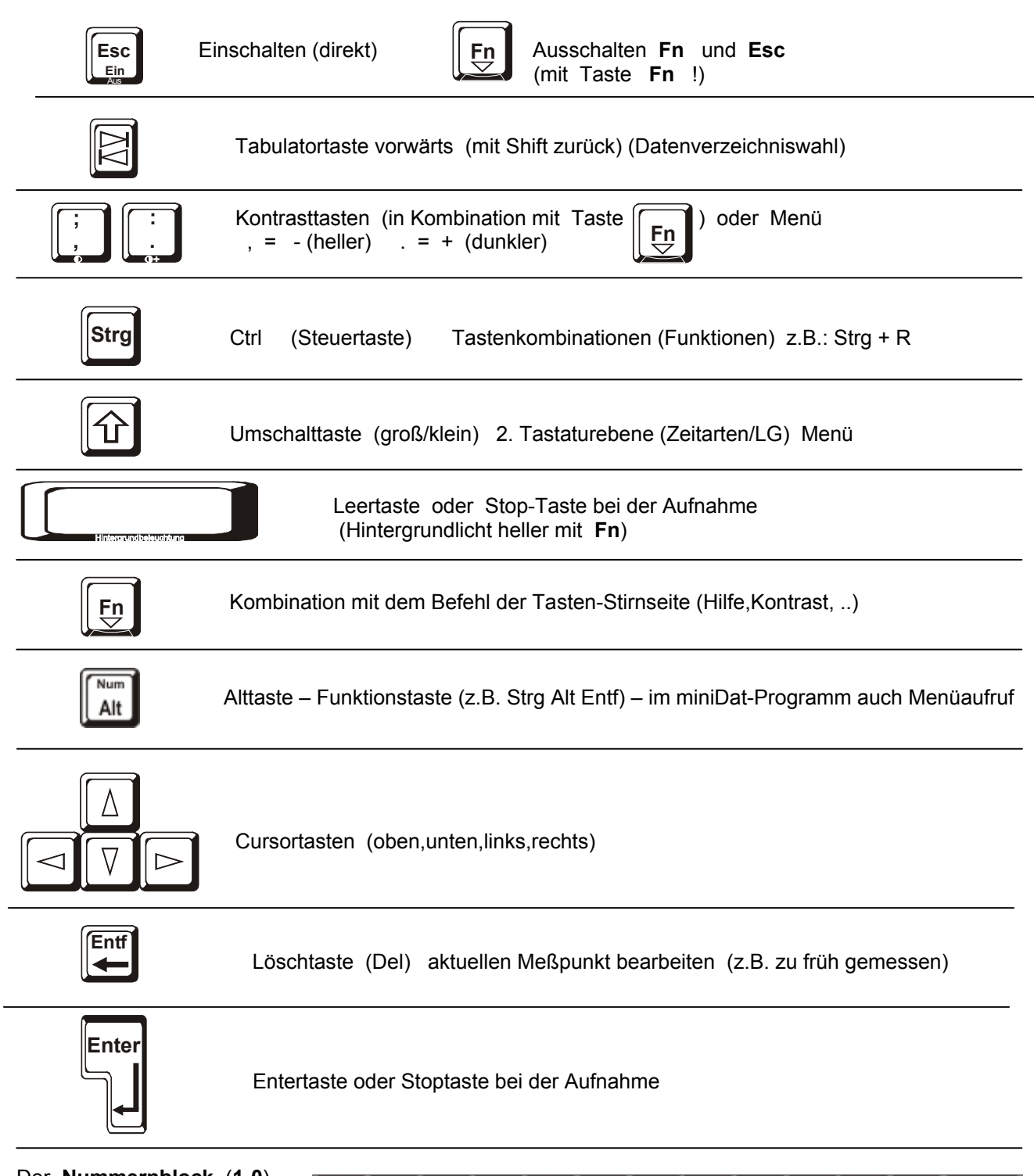

Der **Nummernblock** (**1-0**) ist während der ZA für die Direktanwahl der Ablaufabschnitte oder Mitarbeiter. (siehe auch Stellenzahl) Die **Alpha-Tasten** sind bei der ZA mit Zeitarten (Q-P + A-Ö) bzw. mit Leistungsgraden (Y - ,) belegt. (mit Umsch.T. zweite Ebene) Im System oder Text-Modus sind das normale PC-Tasten.

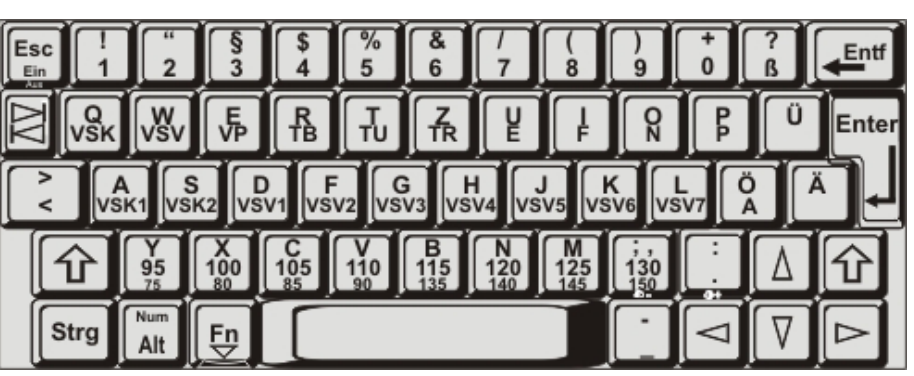

慁

Word<br>Viewer

miniDatC

牌

Microsoft<br>WordPac

P

My<br>Document

PDF Viewe

 $\bullet$ Pocket On<br>Schedule

念 Posteingand

鳳

PowerPoint<br>Viewer

 $\mathbf{B}$ motede...

SE

**(1)** 

**(2)**

Start V<sub>e</sub> Virtual CE

**Arbeitsplatz** 

Ø

Panierkorh

 $\overline{\mathbf{b}}$ 

**BASK** 图

**Colla**<br>Image<br>Viewe

Internet<br>Explorer

**P**<br>ledia Pla

 $\dot{r}$ 

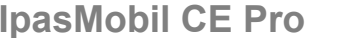

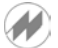

Über den **Desktop** (1) mit dem

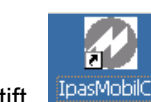

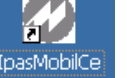

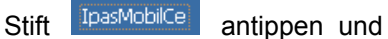

### **IpasMobil-Programm** starten

Oder **IpasMobil-Programm** über (2**)** 

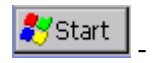

Þ **Programme** -

D IpasMobilCe

 $9013:28$   $9$ 

öffnen

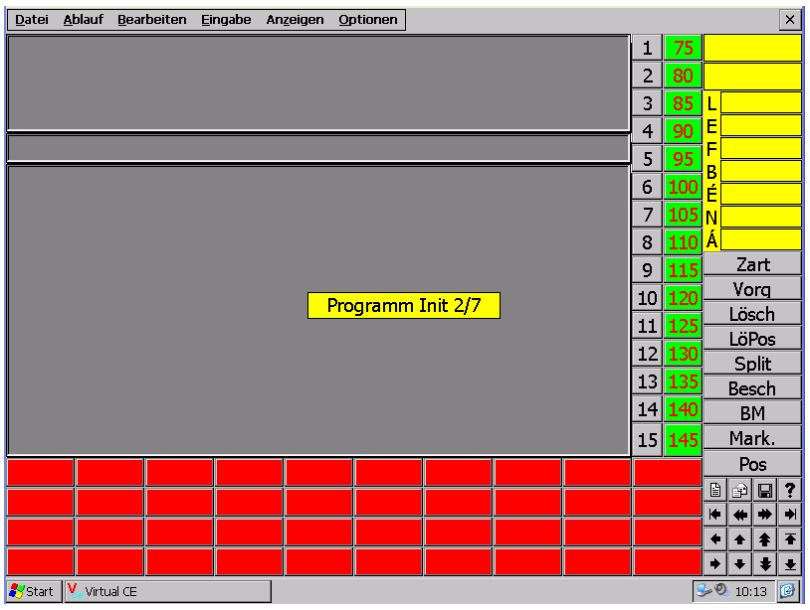

**Startmaske** wird beim öffnen eingeblendet

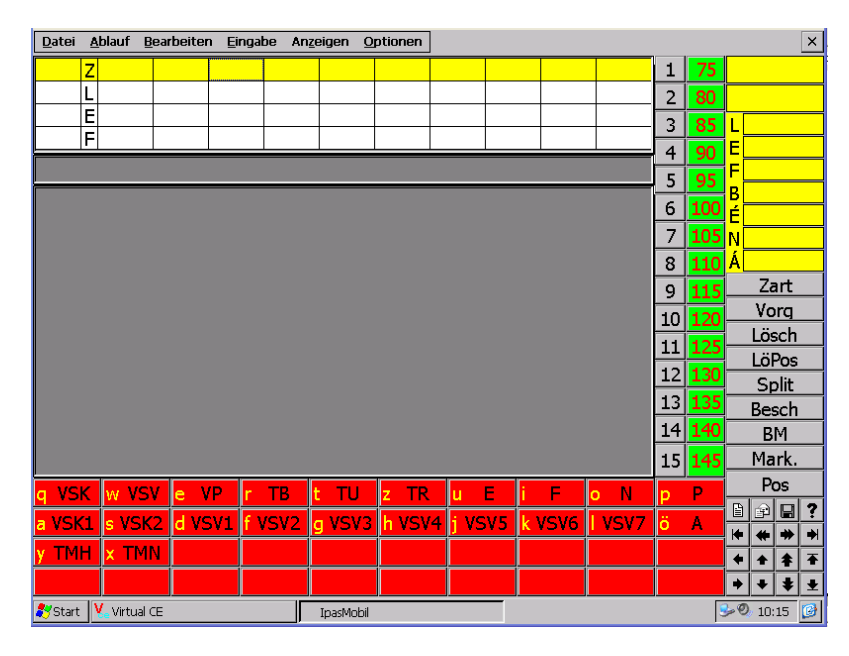

Anzeige nach dem Start – hier ist die Maske für zyklische Aufnahmen geöffnet, die voreingestellt dargestellt wird – eine Änderung der Maske ist möglich.

### **IpasMobil-CE-Menü -** auch mit Kombitasten (HOTKEY) z.B. **Strg** + **n** für neue Aufnahme

### **Datei:**

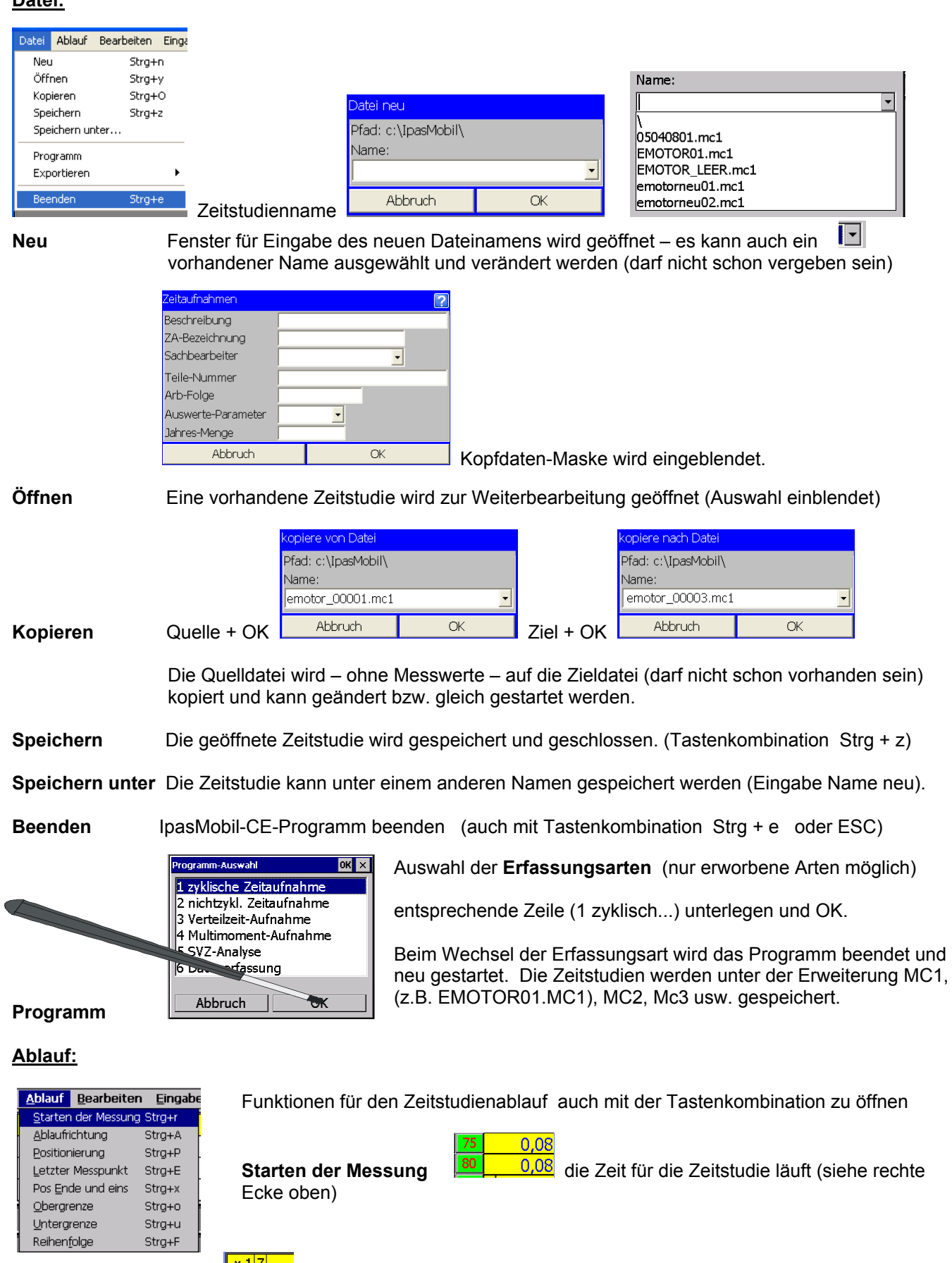

**Ablaufrichtung** Bei Messung mit der ENTER-Taste (oder Enterfeld = Stift auf laufende Zeit) erfolgt die Messpunktrichtung in Richtung Ablaufabschnitt > oder in Richtung Zyklus v bis zur evtl. Untergrenze - Rücksetzen mit gleicher Funktion (siehe linke Ecke oben)

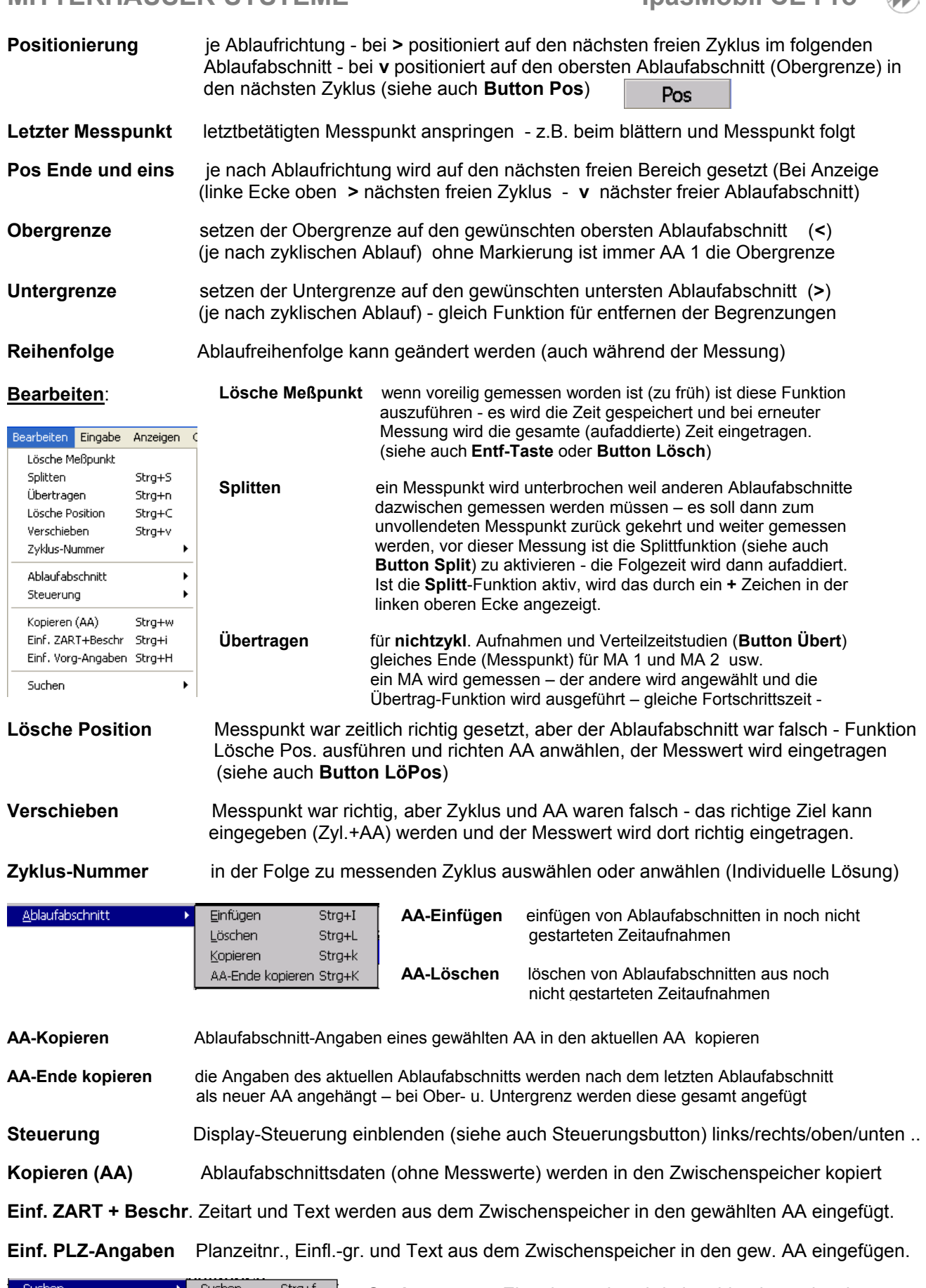

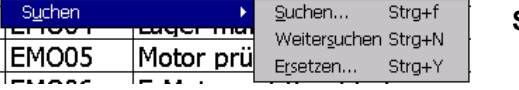

**Suchen ....** Eingabemaske wird eingeblendet und es können Suchkritereien definiert werden.

**Weitersuchen** nächster Satz mit gleichen Suchkriterien suchen

**Ersetzen** Eingabemaske wird eingeblendet und es kann eine Sucheingabe sowie die Ersetz eingabe (feldbezogen) eingetragen werden.

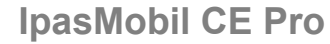

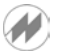

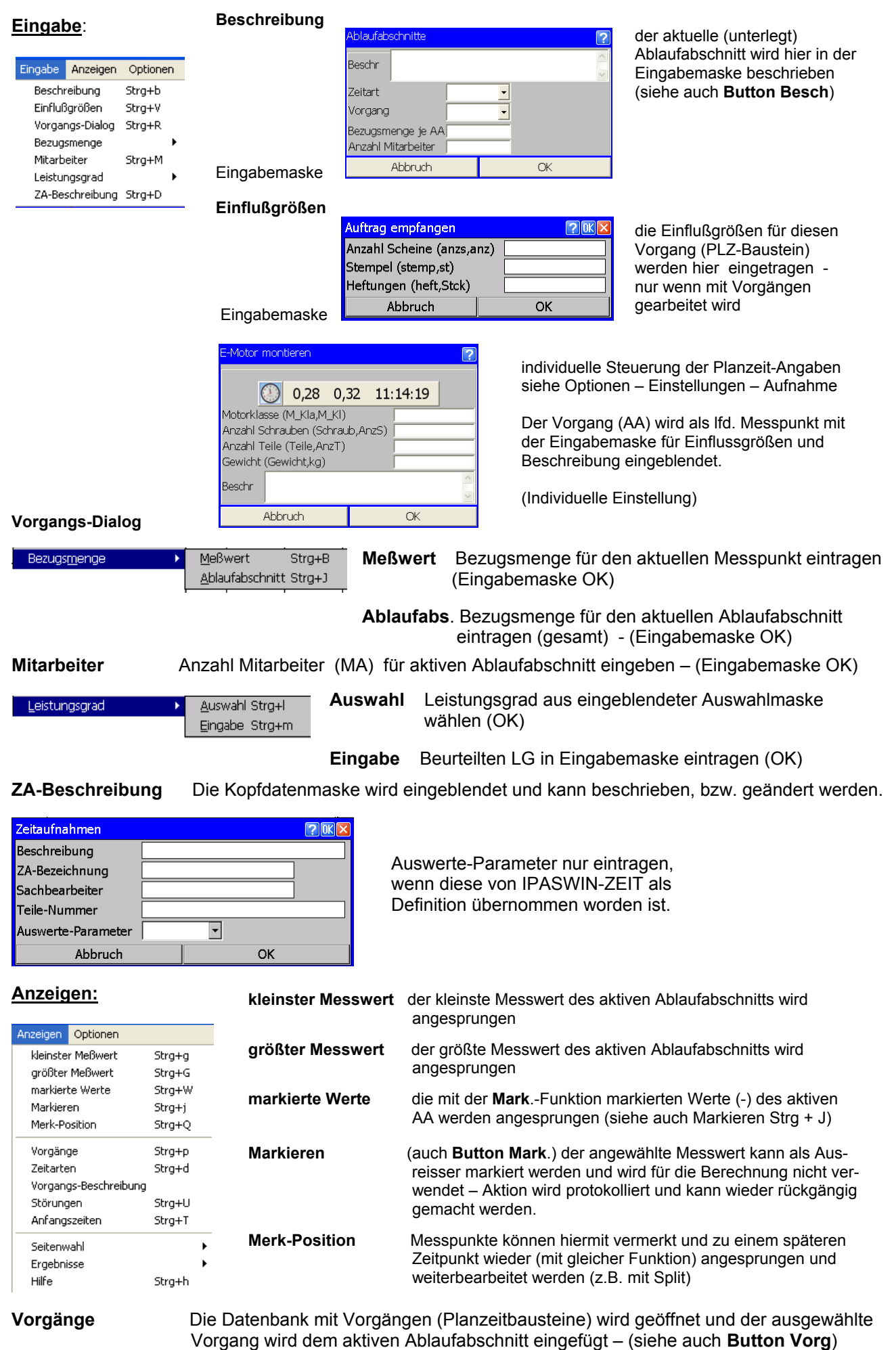

**Zeitarten** Die Datenbank mit den Zeitarten (siehe **Button Zart**) wird hiermit geöffnet und die ausge wählte Zeitart (TB, TR, TU, ...) wird dem aktiven Ablaufabschnitt eingefügt. Wählen Sie eine Störung (VSV, VSK, VP, N, F, ....), wird diese als Störzeit gemessen und eingeblendet. Störungen können im Messpunkt bzw. zwischen zwei Messpunkten vorkommen. Störungen werden protokolliert und im Ergebnis nicht bewertet.

**Vorgangs-Beschr.** Hiermit wird, wenn diese am PC unter **IPASWIN-ZEIT** in der Vorgangsdatei eingetragen und auf das IpasMobil übertragen worden sind, die ausführliche Inhalts-, Beginn- und Ende-Beschreibung für den aktiven Vorgang eingeblendet.

**Störungen** Die - bei einer zyklischen Zeitstudie - erfassten Störungen werden eingeblendet.

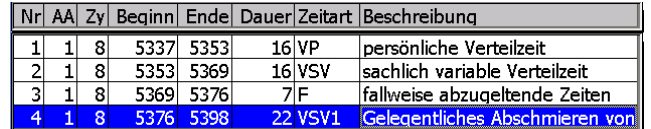

**Anfangszeiten** Die Anfangszeiten – auch mehrfach – der Zeitstudie werden eingeblendet.

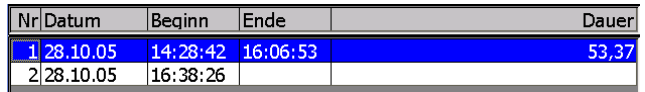

**Gruppenwahl** Nur möglich, wenn die Daten am PC in IPASWIN-ZEIT aufbereitet worden sind. Zeitarten und Vorgänge (Planzeitbausteine) können in verschiedene Gruppen gespeichert und am IpasMobil ausgewählt werden (z.B. Maschine bzw. Tätigkeitsbereiche). So sind immer nur die Daten aktiv, die für die Zeitstudie notwendig sind.

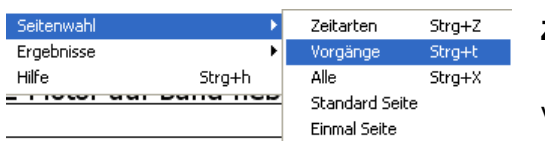

Ablaufabschnitt Strg+

Zeitaufnahme

**Zeitarten** Es werden die vorhandenen Zeitarten-Gruppen zur Auswahl eingeblendet (z.B. IpasMobil).

Vorgänge Es werden die vorhandenen Vorgangs-Gruppen zur Auswahl eingeblendet. (z.B.: Demo).

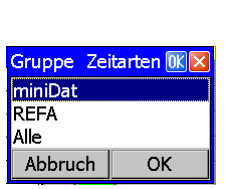

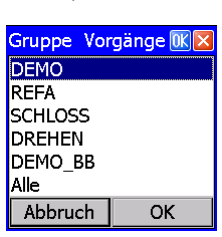

**Alle** Es werden alle Gruppen zur Auswahl eingeblendet.

**Standard** Die hier ausgewählte Gruppe wird zur Standardgruppe **Seite Einmal** Die hier ausgewählte Gruppe wird zur Einmalgruppe

**Seite** 

**Ergebnisse** der Zeitstudie am **IpasMobil** einblenden

**aufnahme** eingeblendet (LG u. Parameter beachten)

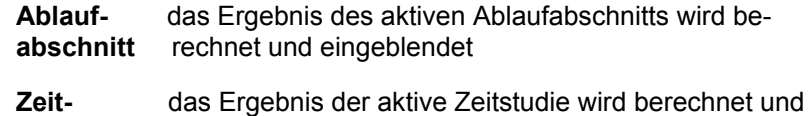

Ergebnisse Hilfe

Strg+h

**Hilfe** Wenn eine Hilfsbeschreibung vorhanden ist, wird diese eingeblendet (siehe ?)

## **MITTERHAUSER-SYSTEME IPASMODIL CE Pro**

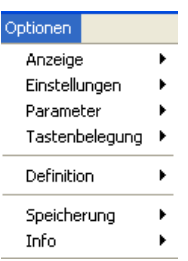

### **Optionen: Alle Einstellung sollten nicht ohne Rückfrage bei JM verändert werden!**

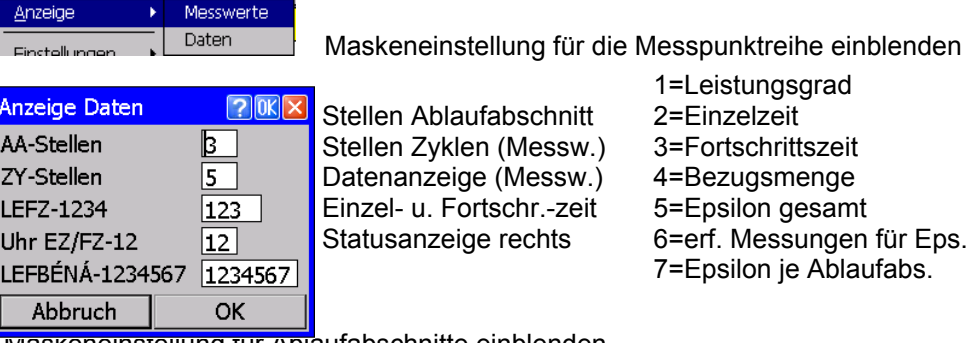

#### 1=Leistungsgrad 2=Einzelzeit 3=Fortschrittszeit 4=Bezugsmenge 5=Epsilon gesamt 6=erf. Messungen für Eps. 7=Epsilon je Ablaufabs.

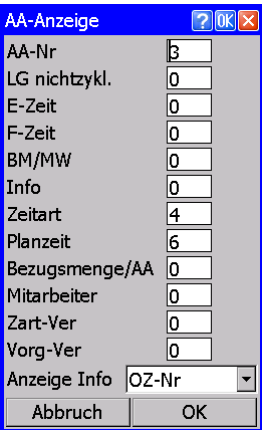

**Anzeige > Daten** Maskeneinstellung für Ablaufabschnitte einblenden

0 = keine Anzeige - sonst entspr. Anzahl der Stellen eintragen z.B. 3

Ablaufabschnitts-Nr. z.B. Einzelzeit **Fortschrittszeit** Bezugsmenge je Messwert Info (Kundenindividuell) **Zeitart** Planzeit BM je Ablaufabschnitt Anzahl Mitarbeiter AA Zeitart-Verdichtung Vorgangsverdichtung

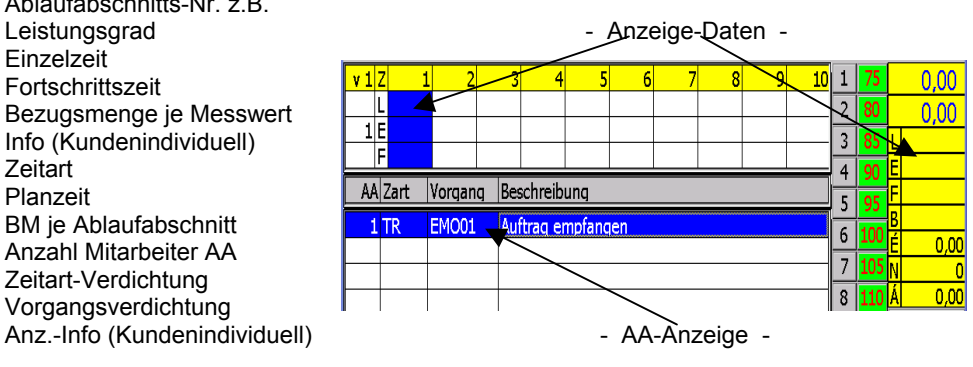

Abbruch (Eingabe verwerfen) OK (Eingabe bestätigen)

#### **Einstellungen**

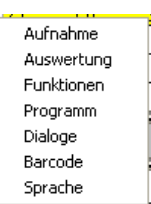

**Aufnahme** Parameter für Aufnahmeeinstellung (IpasMobil) einblenden. (**Parameter** unter Hilfe (**?**) beschrieben)

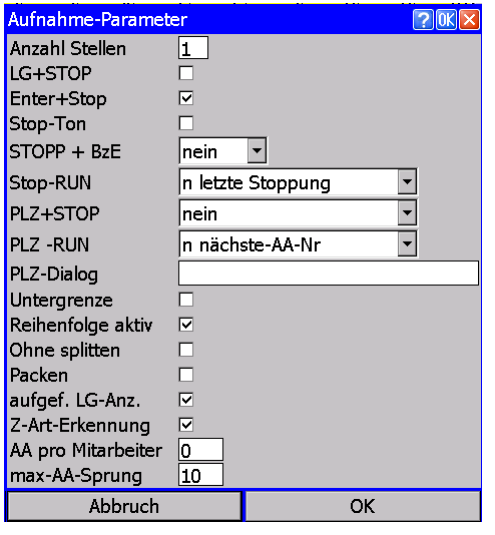

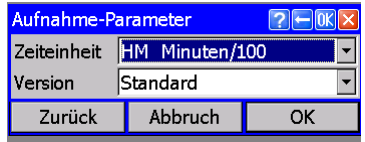

### **Auswertung** Parameter für die Auswertung am IpasMobil

 $\overline{\mathbf{m}}$  % ?  $\overline{\mathbf{e}}$   $\overline{\mathbf{m}}$   $\overline{\mathbf{m}}$ 

 $\overline{OK}$ 

lО 15 15 lo ⊵ ln.

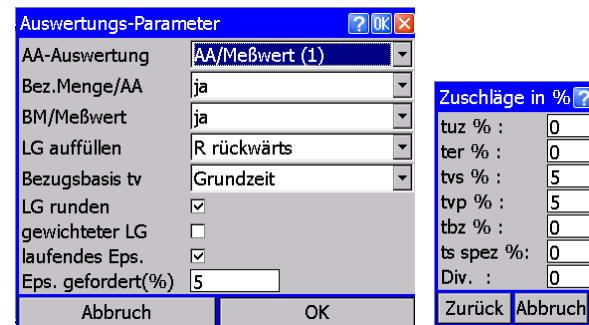

(**Parameter** unter Hilfe (**?**) beschrieben)

 $[?]$  OK  $[X]$ 

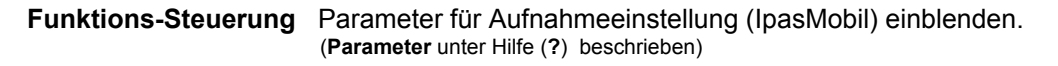

**Programm** Parameter für Programmeinstellung (IpasMobil) einblenden

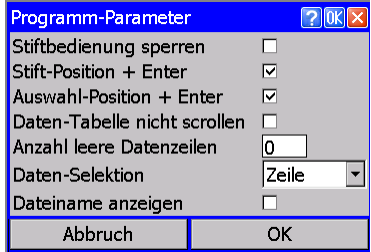

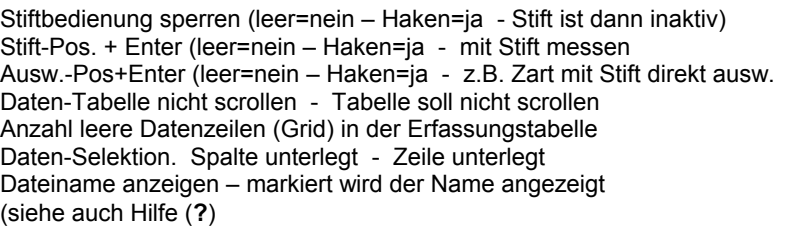

**Dialoge** Dialog-Parameter – Fenstergestaltung der Dialogmasken (leere Felder = nein – Haken = ja)

(Fragezeichen) im IpasMobil-Programm aufrufen.

Die Beschreibung können Sie schnell und einfach mit der Hilfe

 $\overline{\phantom{a}}$ 

 $\overline{OK}$ 

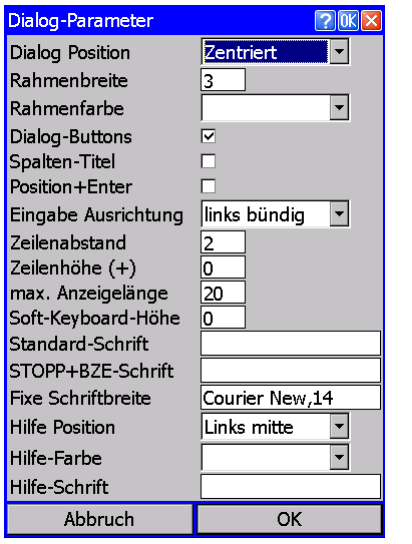

**Dialog Position** Es gibt folgende unterschiedliche Informations-Fenster: Eingabedialoge - Hilfe-Fenster - Programm-Meldungen Um diese optimal zu positionieren, stehen Ihnen folgende Einstellvarianten zur Verfügung: Dialog-Parameter **PEMIX** max. Zeilenlänge 'n

Position Meldungen Zentriert

Abbruch

Zurück

Beispieleinblendung der Hilfe

**Barcode** Einstellungen für Barcode (optional) einblenden

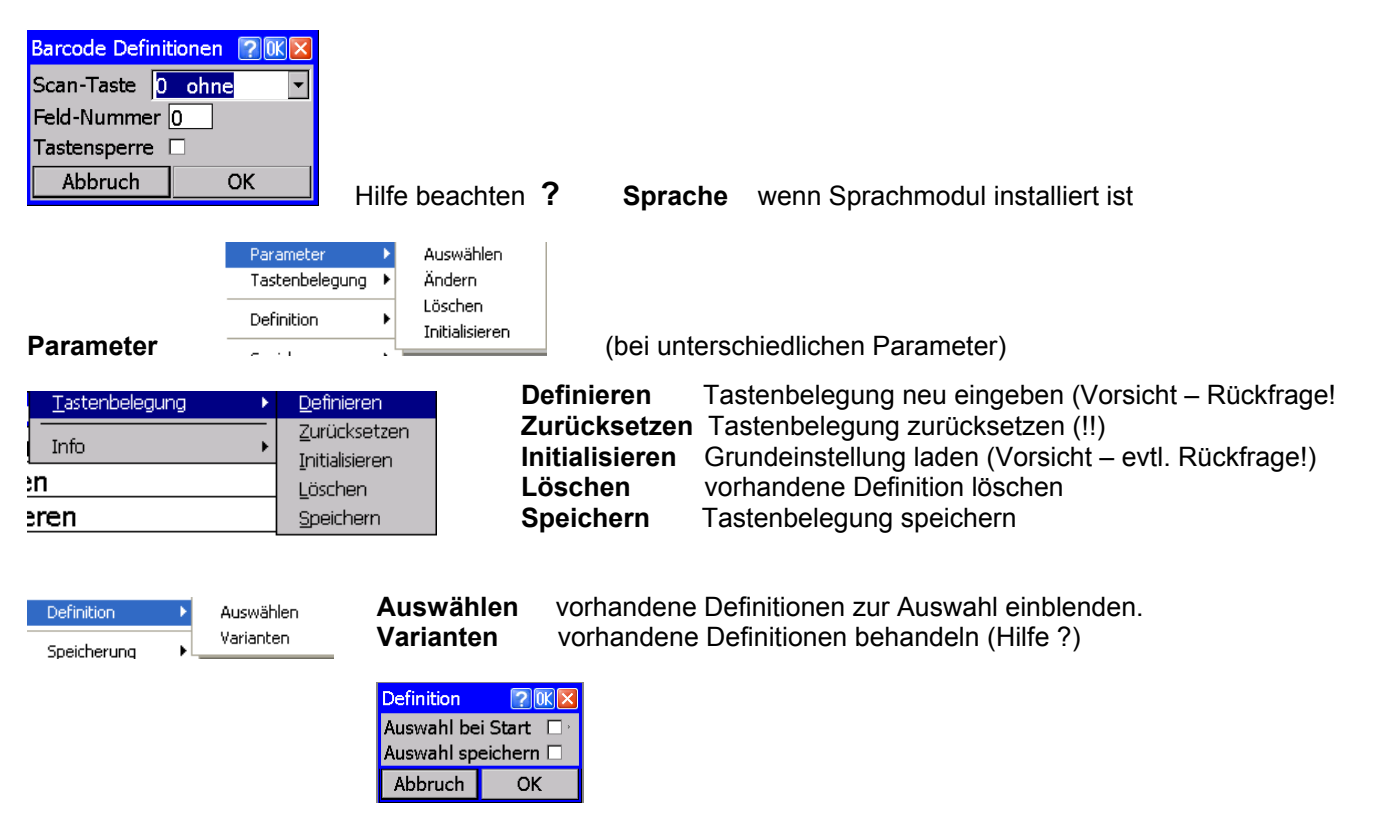

Daten

Sicherung Protokoll

Multi-Media

Rücksicherung

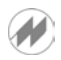

**Daten** Ist ein externes Speichermedium (Flashcard usw.) vorhanden wird die Einstellmaske eingeblendet. Den Speicherort markieren.

**Sicherung / Temporär** wie Daten

**Protokoll** Speicherort angeben (z.B. Speicherkarte)

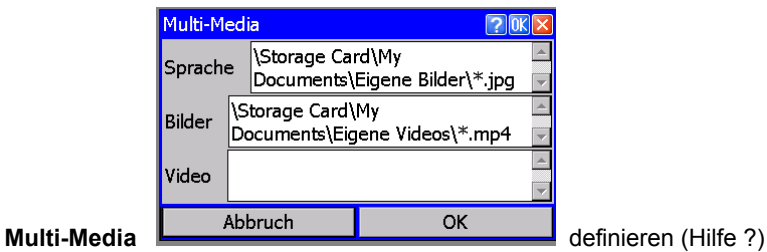

**Rücksicherung** wenn Sicherung vorhanden (\*.MR?-Datei)

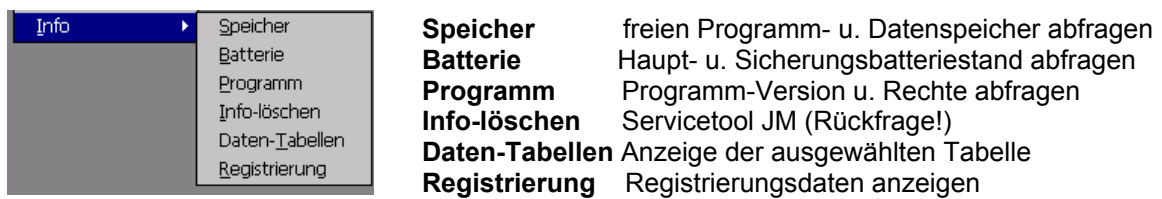

#### **Funktionen über Tastenkombination (HOT-KEY) am IpasMobil**

#### **Datei**

Speicherung

nontieren

rteile aufneh

Info

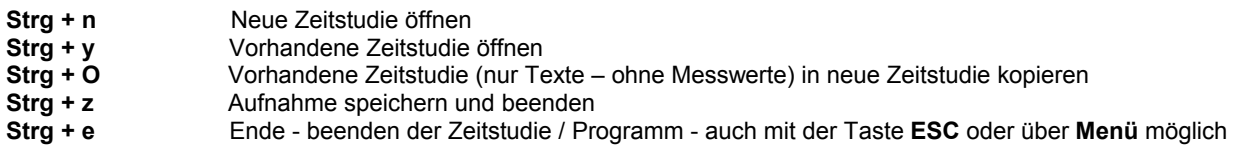

#### **Ablauf**

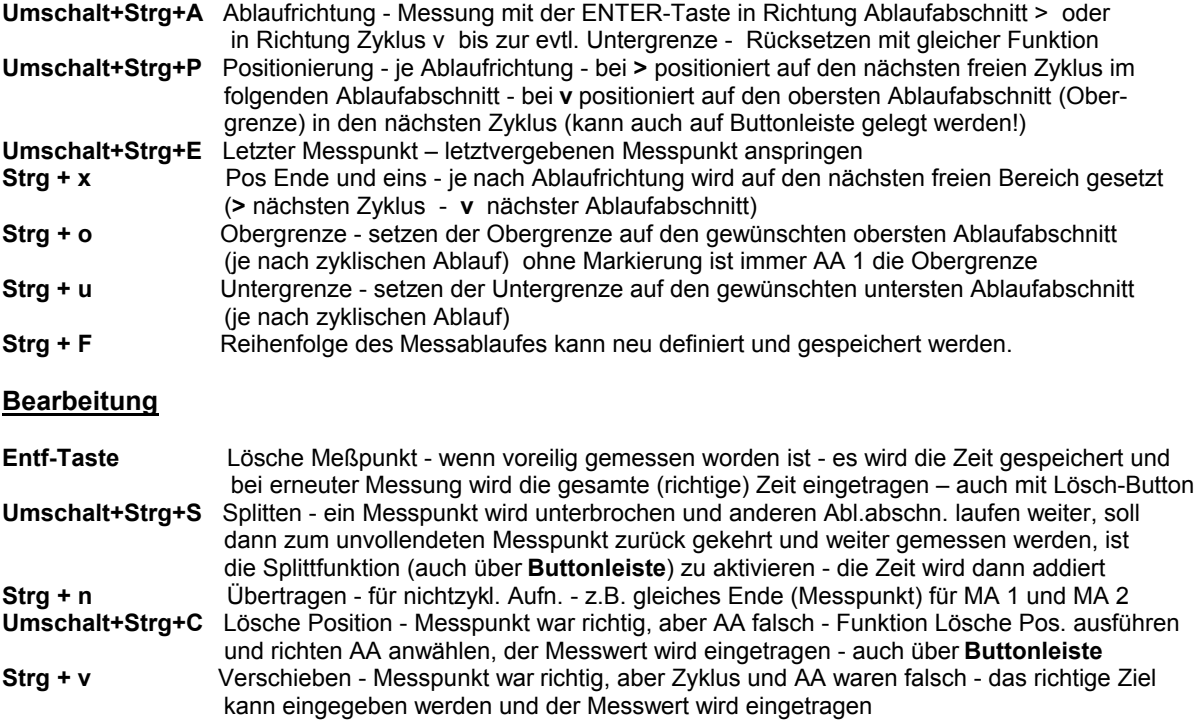

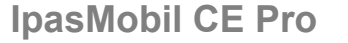

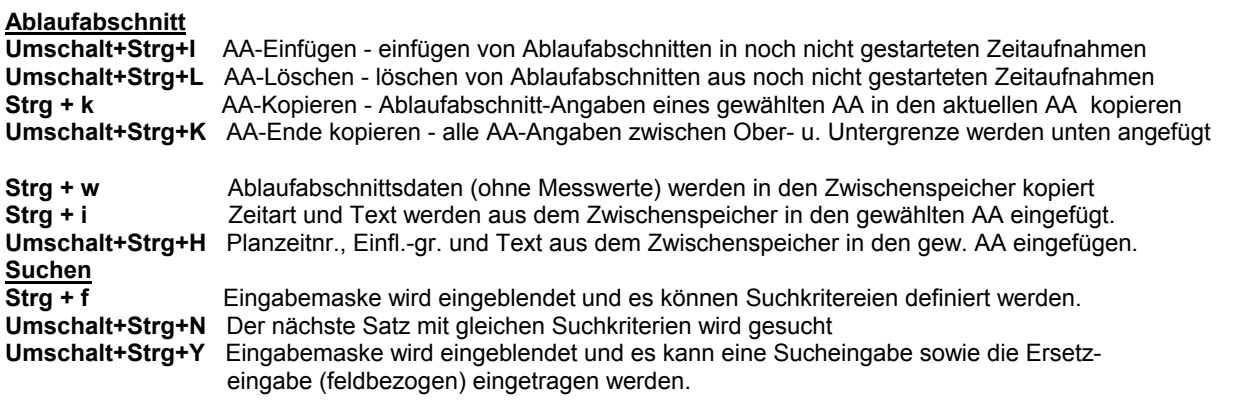

#### **Eingabe**

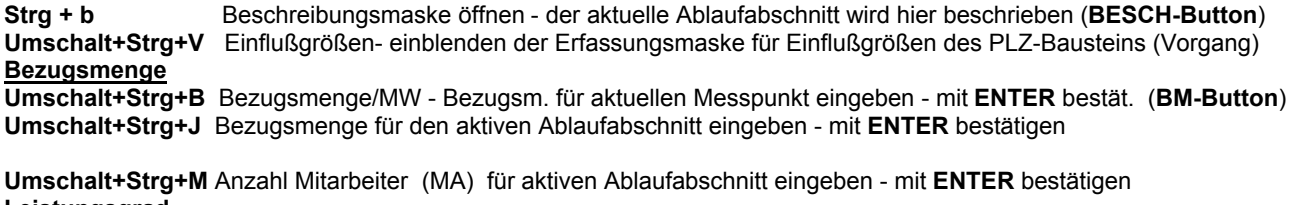

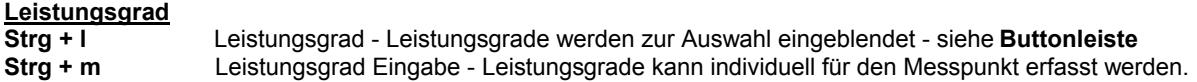

**Umschalt+Strg+D** Zeitaufnahme-Beschreibung = Eingabe der Kopfdaten für diese Zeitstudie

#### **Anzeige**

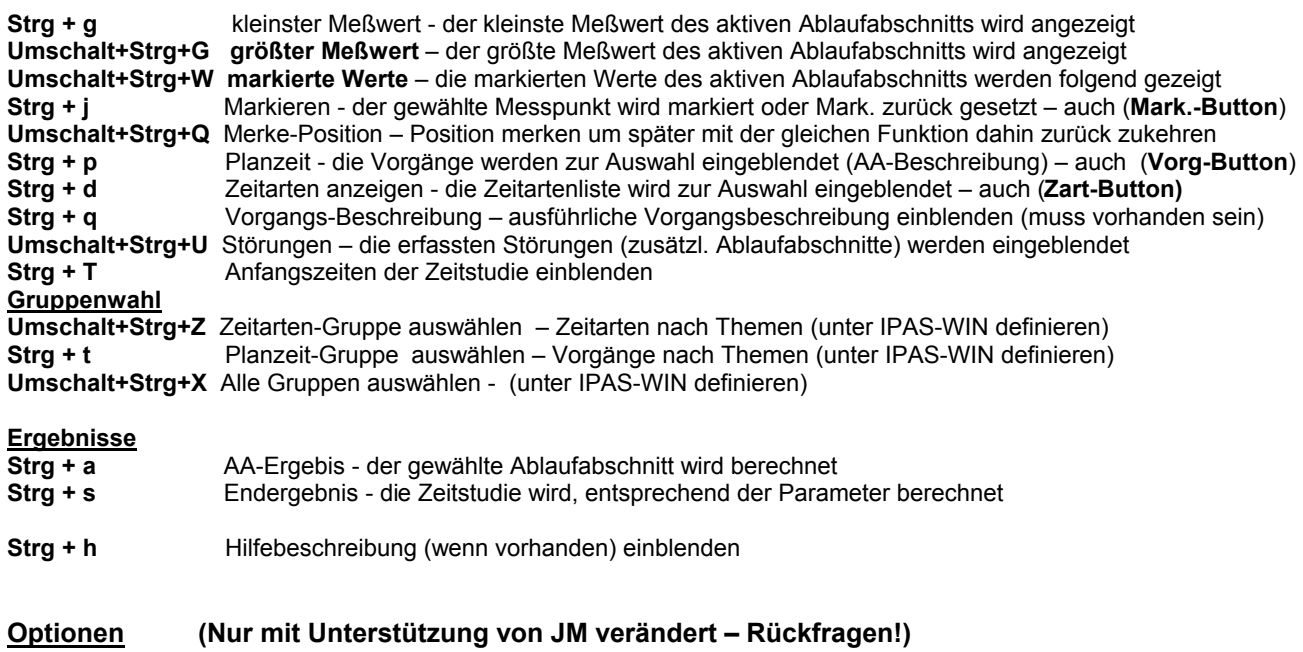

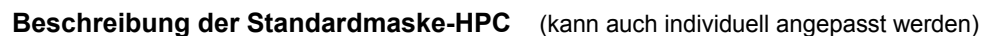

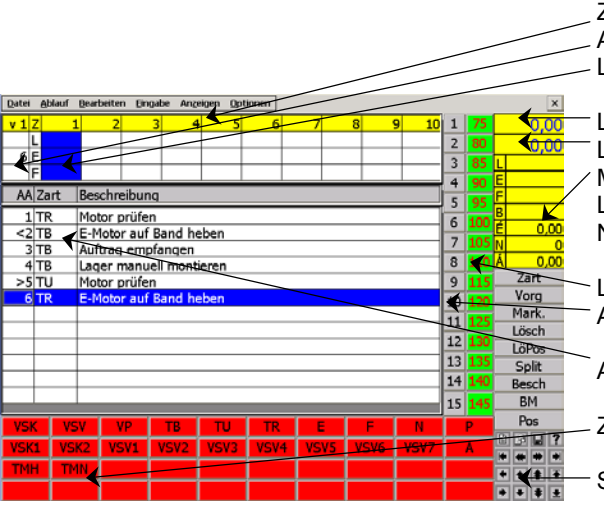

 Zyklen (Teile) - siehe **Optionen** - **Anzeige Daten** Ablaufabschnitt L=Leistungsgrad E=Einzelzeit F=Fortschrittszeit

 Laufende Uhr – Einzelzeit (aktiver Msspunkt) – **Stift-Messfeld** Laufende Uhr – Fortschrittszeit gesamt – **Stift-Messfeld** Mitlaufendes Epsilon (einstellbar) – **Achtung ! Stift-Messbereich** L=LG E=EZ F=FZ B=BezMe É=Epsilon Gesamt N=erf. Messpunkte Á=Epsilon Ablaufabschnitt

- Leistungsgrad-Leiste von 75 bis 145 Ablaufabschnitt-Leiste direkt anwählen (1-15) je nach Einstellung
- Ablaufübersicht (Anzahl Abschnitte je nach Schriftgröße)

Zeitarten-Leiste (Kurzzeichen-Tabelle einblenden)

Steuerungs-Leiste (Cursorleiste)

**Beschreibung der Standardmaske-HPC** (kann auch individuell angepasst werden)

Dated Abbeyl, Readissippe Chapping Av

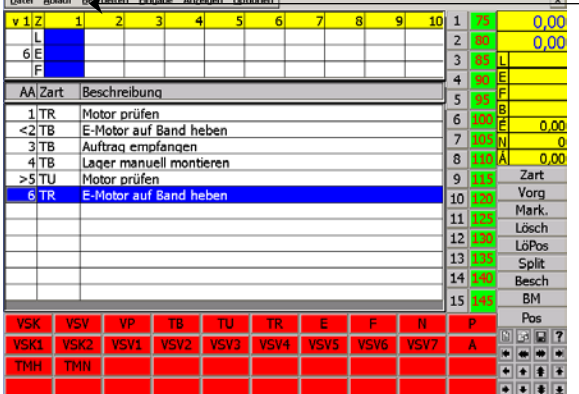

<del>⊠</del> -- Menü-Leiste

Zart = Ausführliche Zeitartentabelle einblenden Vorg = Vorgangstabelle einblenden (Ablaufabschnittsbeschr.) Mark. = Messpunkt markieren (z.B. Ausreisser)

Lösch = zu früh gemessen und aufaddieren bei Folgemessung LöPos = richtige Messzeit aber falscher Ablauf (Wert verschieb.)

- Split = wenn auf den Messwert aufaddiert werden
	- soll und andere Messungen dazwischen sind .

Besch = individuelle Beschreibung des Ablaufabschnitts auch mit Eingabe der Einflussgrößen

BM = Eingabefeld für Bezugsmenge öffnen (Messpunkt)

Pos = zum nächsten freien Ablaufabschnitt oder Zyklus (je nach Einstellung der Ablauffolge) springen.

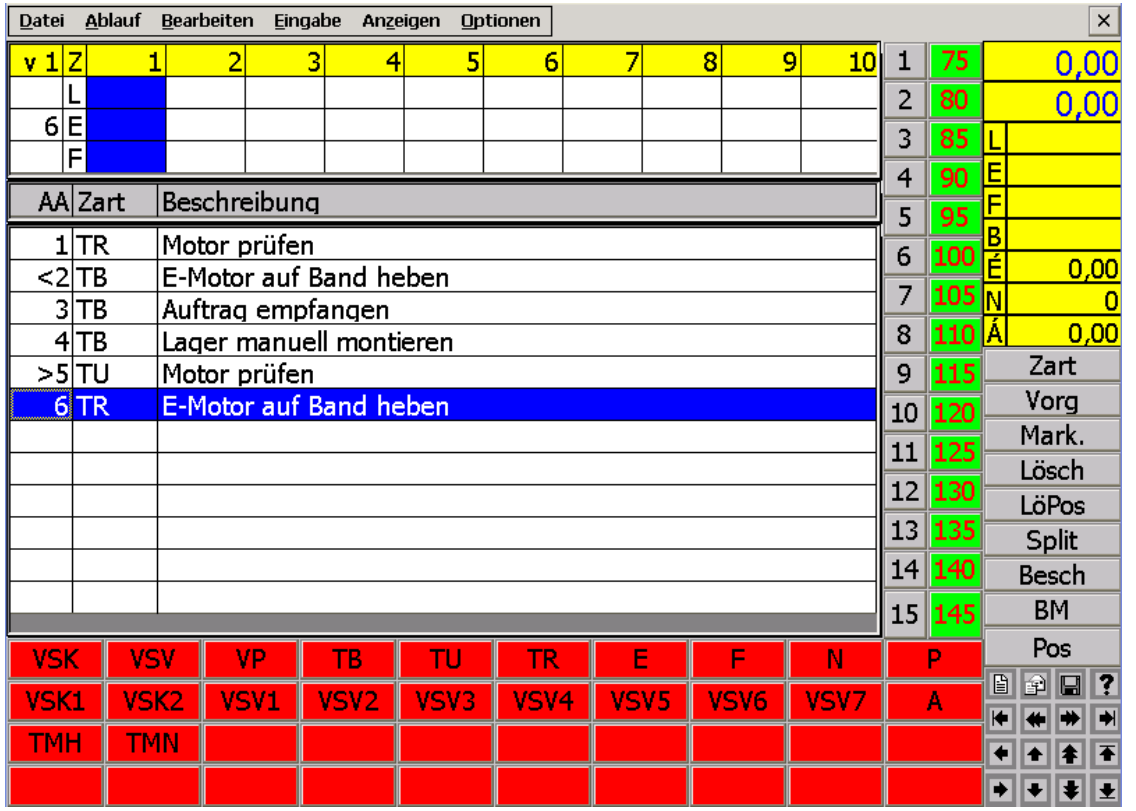

## **MITTERHAUSER-SYSTEME IPASMODIL CE Pro**

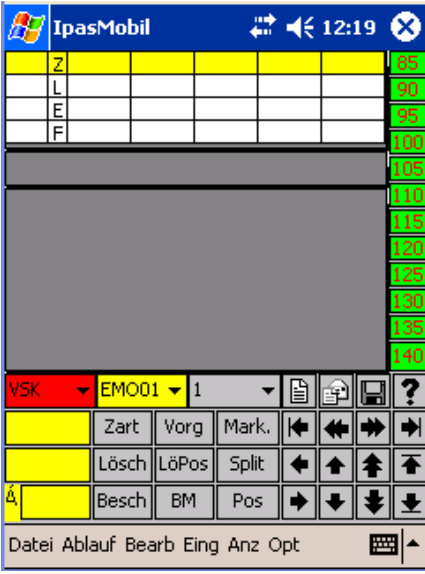

IpasMobil wird mit der **Zeitstudienart** geöffnet, mit der es verlassen worden ist.

Das sind zyklische, nichtzyklische oder Verteilzeitaufnah men, Multimomentstudi en, MTM-Analysen oder Datenerfassung (BDE, Qualität, Prozessanalysen usw.)

 $\overline{a}$ 

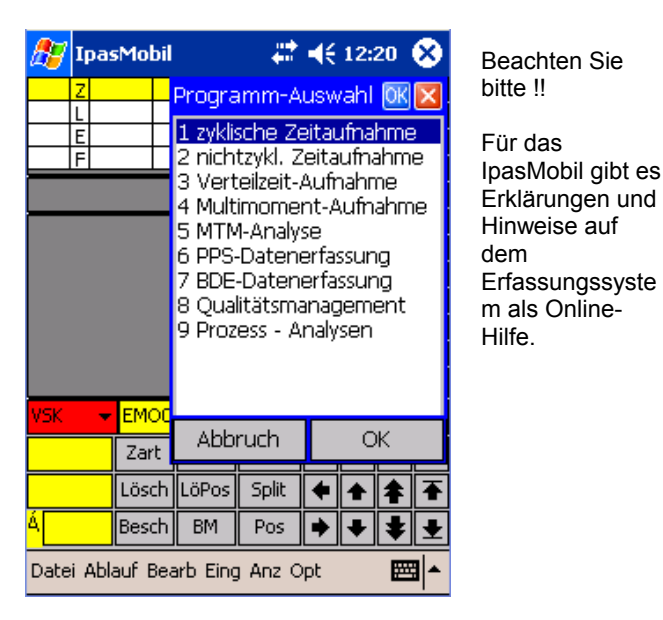

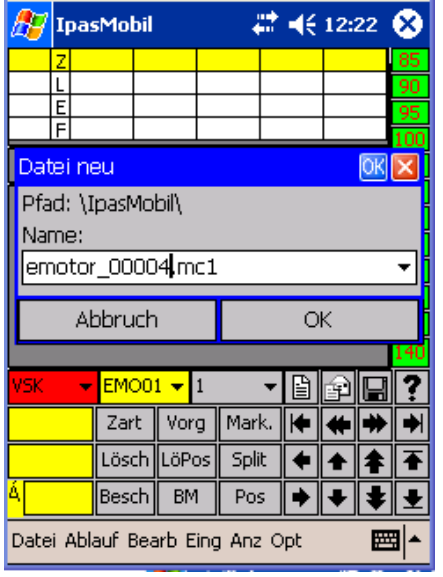

Dateiname neu eintragen OK Kopfdatenmaske ausfüllen OK

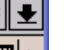

Eine bis zu 20 stellige,

alphanumerische Ablagenummer kann hier eingetragen werden.

Sie darf auf dem IpasMobil noch nicht vorhanden

sein.

Online-Erklärungen finden Sie unter der Hilfe **(?)**

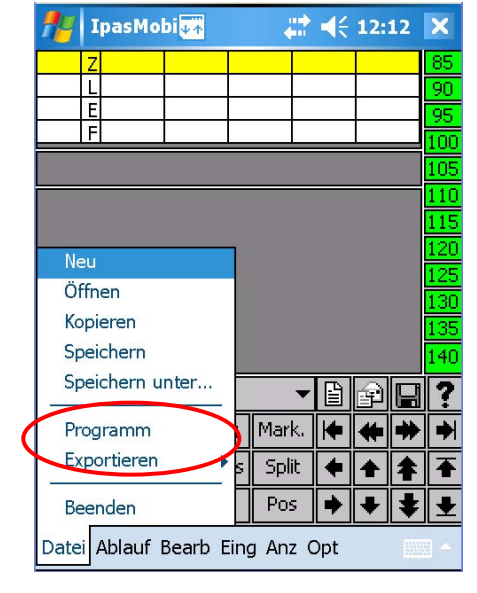

Start mit der vorherigen Zeitstudien-Art (zykl.) Zeitstudien-Art wählen über Datei - **Programm** 

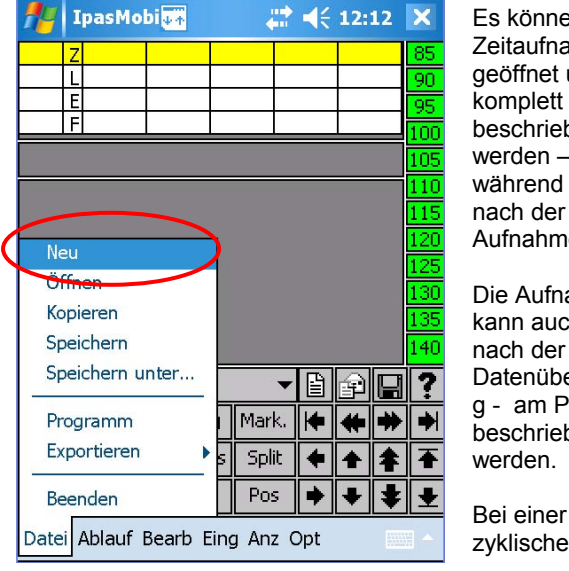

Es können neue Zeitaufnahmen geöffnet und komplett beschrieben werden – vor, während oder nach der Aufnahme.

Die Aufnahme kann auch erst – nach der **Datenübertragun** g - am PC **beschrieben** werden.

zyklische ZA

Auswahl 1 zyklische Zeitaufnahmen neue Aufnahme bearbeiten Datei - Neu

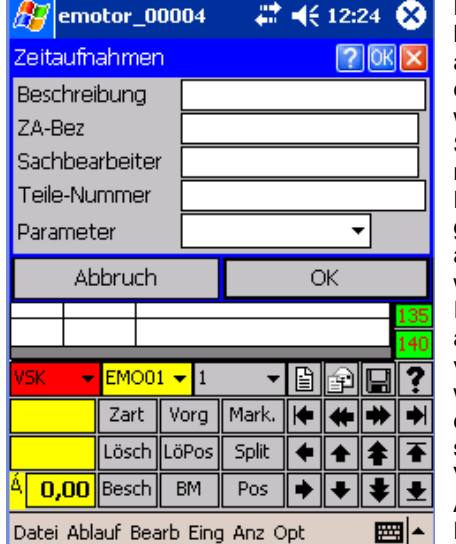

Die Kopfdaten können jetzt oder auch später eingetragen werden. Sie können auch nach der **Datenübertragun** g erst am PC ausgefüllt werden. Ist die Aufnahme am PC vorbereitet worden, stehen diese Daten schon zur Verfügung. Auswerte-Parameter nur

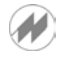

## **MITTERHAUSER-SYSTEME IPASMODII CE Pro**

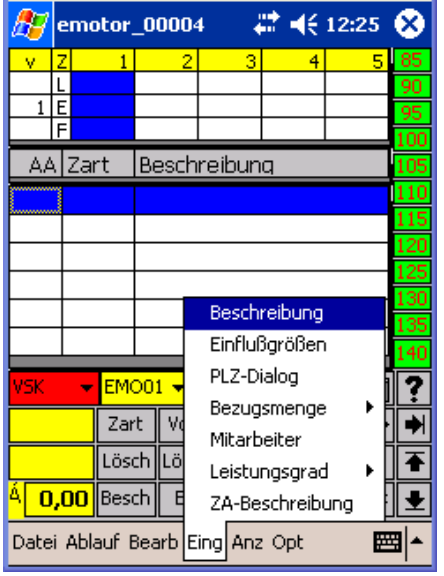

Ablaufbeschreibung ausfüllen (Eing – Beschreibung) Beschreibungsmaske je Ablaufabschnitt OK

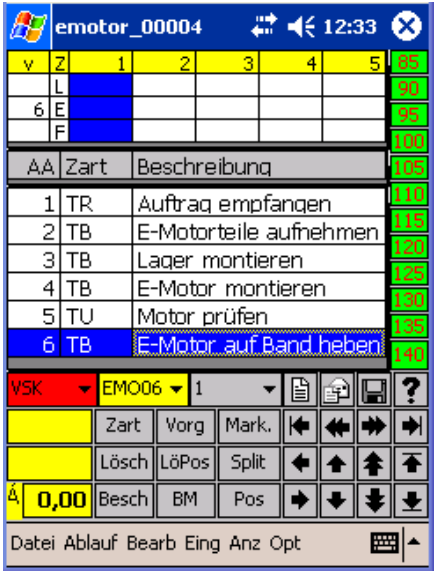

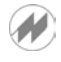

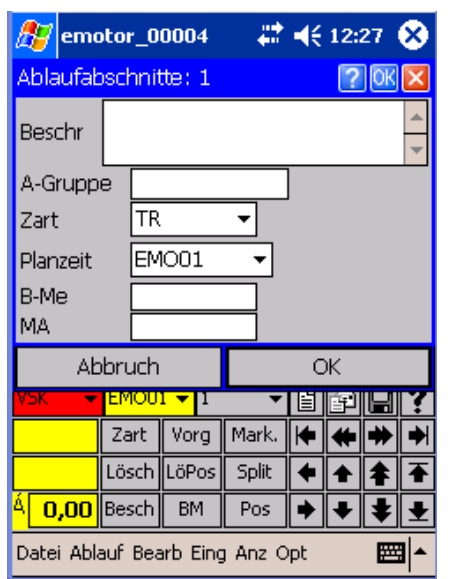

Wenn nicht schon am PC unter IPASWIN-ZEIT vorbereitet , können jetzt die einzelnen Ablaufabschnitte beschrieben werden. Die Zeitart kann aus der Tabelle geladen werden. Ist ein Vorgang vorhanden, kann dieser mit Text und Zeitart geladen werden. **Bezugsmenge** und Mitarbeiter ist erfassbar.

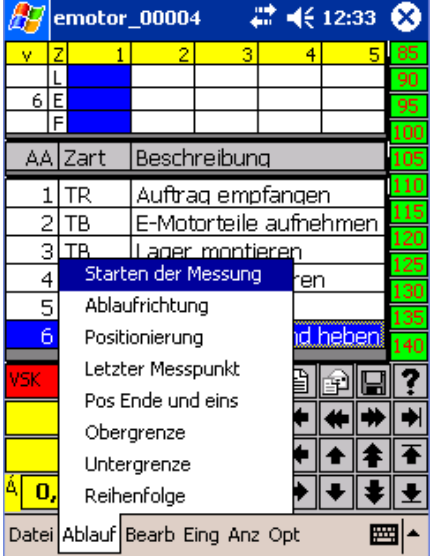

Die Aufnahme ist beschrieben und kann gestartet werden - Ablauf - Starten der Messung

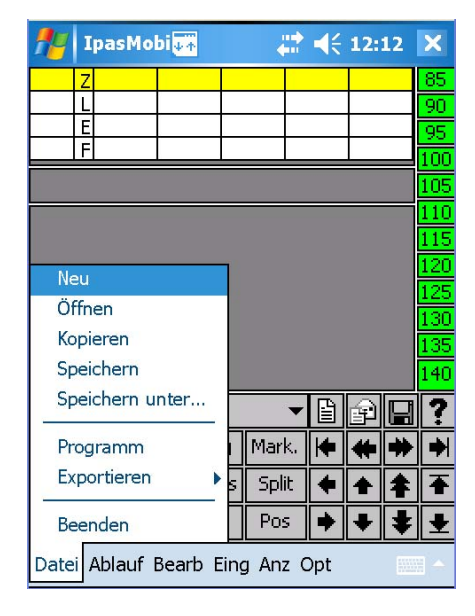

Ist die Zeitstudie bereits am PC unter IPASWIN-ZEIT vorbereitet worden, oder soll erneut geöffnet werden.

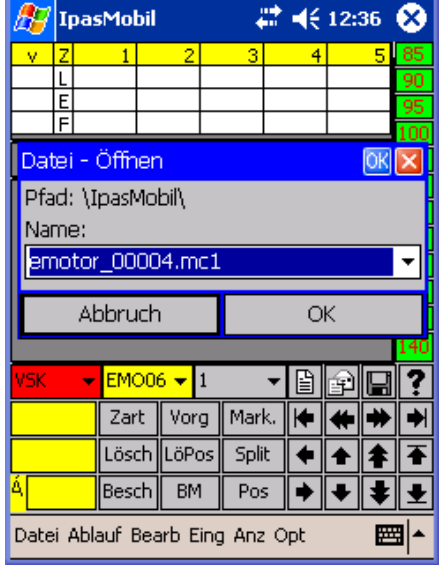

Zeitstudie öffnen Datei - Öffnen Dateiname auswählen und OK

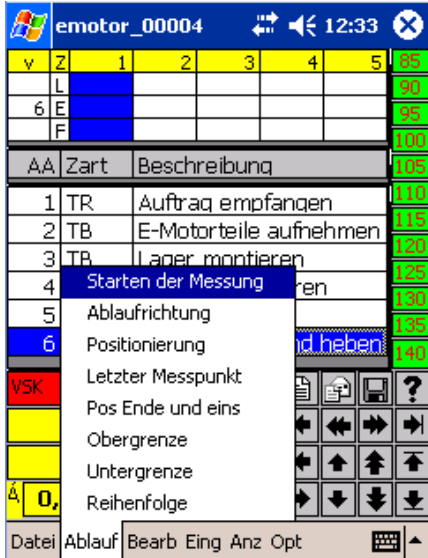

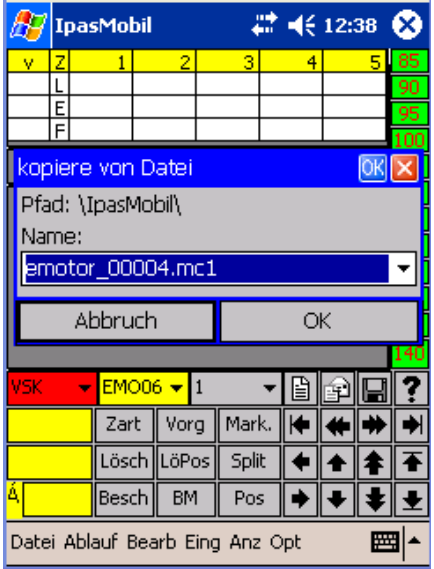

Vorhandene Datei auswählen OK Neuen Namen eingeben OK

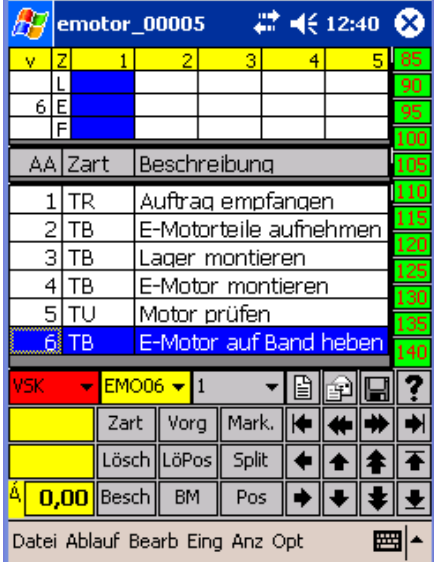

Neue Aufnahme mit allen Texten kopiert Kann jetzt gestartet werden

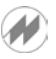

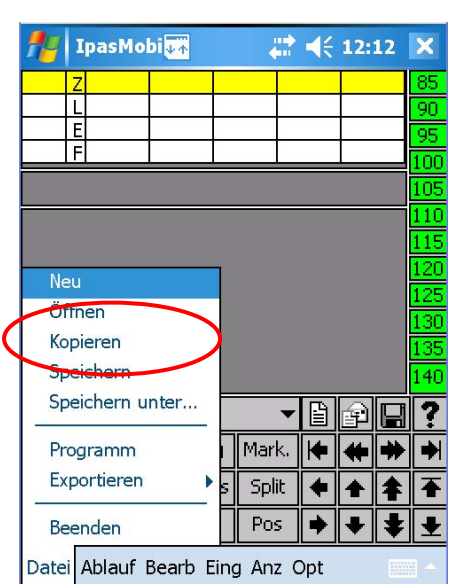

Eine auf dem Erfassungssyste m vorhandene Zeitstudie kann mit allen Ablaufabschnittsund Kopfdaten – aber ohne Messwerte – kopiert und erneut durchaeführt werden.

Es können auch Abschnitte dazugefügt oder entfernt werden.

Aufnahme starten Vorhandene Aufnahme kopieren

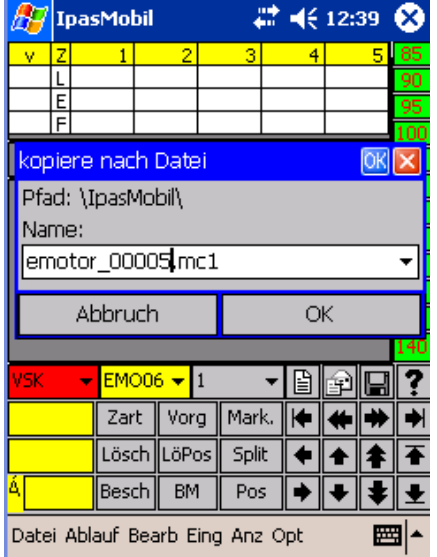

BЭ emotor\_00005 # 长12:41 ×  $\mathbf{v}$  $\overline{1}$ ō.  $\overline{4}$ ᄩ AA Zart Beschreibung  $1$  TR Auftrag empfangen  $\overline{2}$ TB E-Motorteile aufnehmen <mark>TR – I ager montieren</mark><br>- Starten der Messung  $\overline{3}$ **TP**  $\overline{4}$ ren.  $\overline{5}$ Ablaufrichtung Positionierung d hebe Letzter Messpunkt ₿ đ ? Sk 딥 Pos Ende und eins ¢ ₩ ₩ ∙ Obergrenze ⋹  $\overline{\bullet}$ ↟ 不 Untergrenze 0 |<sup>\</sup> ▶ Reihenfolge  $\ddot{\phantom{1}}$ ŧ Datei Ablauf Bearb Eing Anz Opt 圏

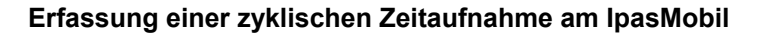

IpasMobil (Pocket-PC) einschalten - IpasMobilCe-Programm öffnen (siehe oben) Zeitstudie neu erstellen – vorhandene öffnen – oder kopieren (siehe oben) Aufnahme starten über Menü – Ablauf - Starten der Messung oder Tastenkombination Strg + r

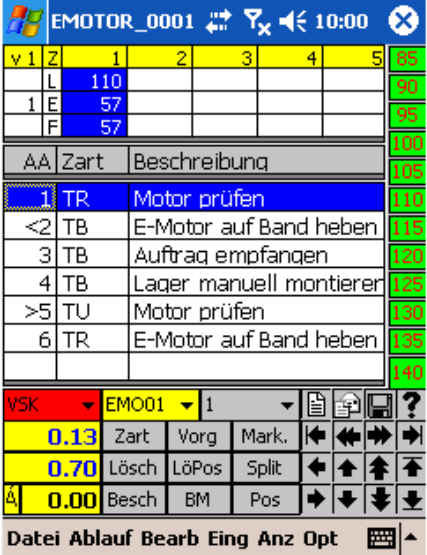

#### **Zyklische Zeitaufnahme**

LG auswählen über LG-Leiste

Messpunkt setzen - über Messbereich mit dem Stift (anklicken)

auch durch anklicken des Ablaufabschnittes

 der Ablaufabschnitt kann auch mit der **Cursortaste** angewählt und der Messpunkt mit der **Enter-Taste** gesetzt werden

 wurde zu früh gemessen ist das Zurücksetzen mit der Funktion **Lösch (Button)** möglich – bei wiederholter Messung wird der neue Wert eingetragen

 Ist die Störung im Messpunkt, wird der Ablaufabschnitt (z:B. 1) gemessen ist die Störung beendet, wird die Störung (z.B. VSV) mit der Zeitartanwahl gemessen (Fenster wird eingeblendet) – ist der Messpunkt fertig, wird mit der Entertaste, dem Messbereich (Stift) oder durch anklicken des Ablauf-

 Ist die Störung zwischen den Ablaufabschnitten, ist der vorherige AA ge messen und die Störung läuft – ist die Störung beendet, wird diese mit der Störart (Zeitart z.B. VP) gemessen – das Störfenster wird eingeblendet - Störfenster schliessen – ist der nächste Messpunkt fertig, diesen messen.

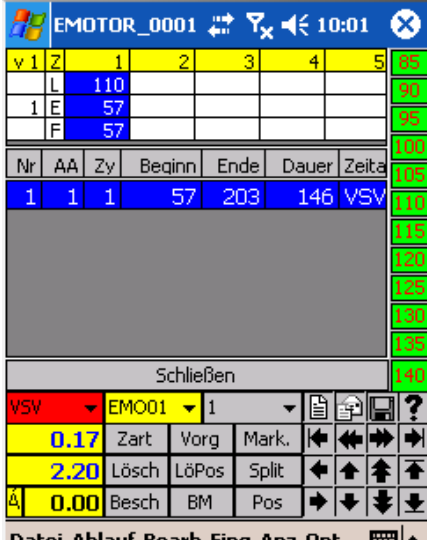

Datei Ablauf Bearb Eing Anz Opt ▦⊢

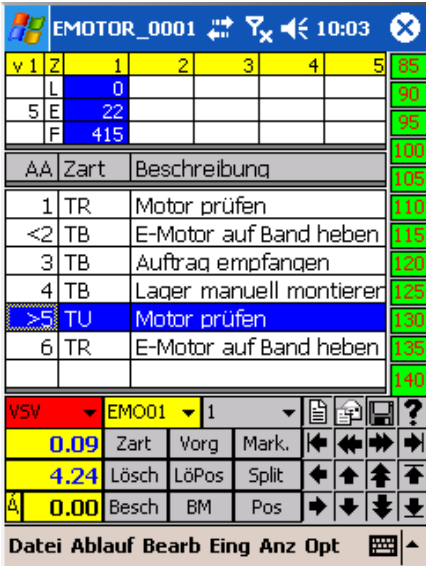

# **Zyklische Zeitaufnahme**

**Zyklische Zeitaufnahme**

abschnitts gemessen.

Störung erfassen

Messpunkt ist richtig gemessen, aber der falsche AA ist angewählt worden.

**LöPos**-Funktion anklicken (Wert wird zwischengespeichert) (siehe auch Lösch-Button)

richtigen AA anwählen und anklicken, der gespeicherte Wert wird eingesetzt

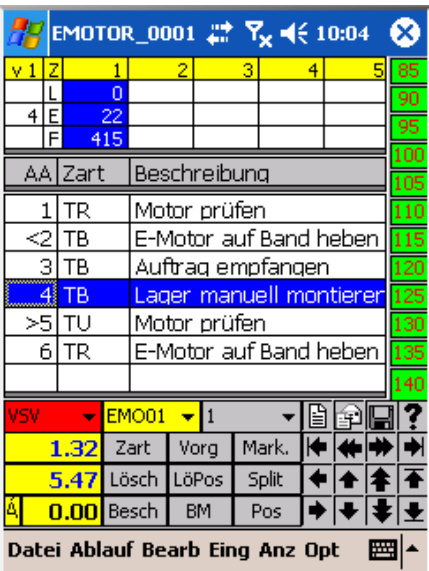

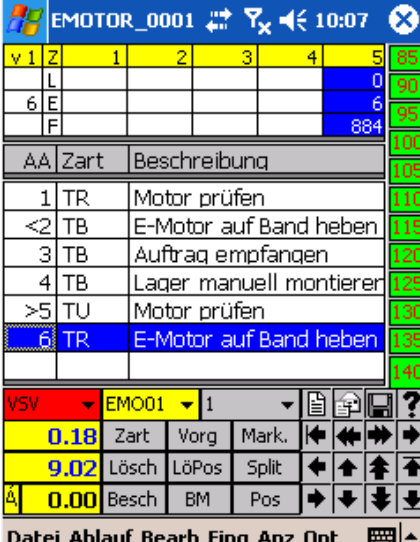

#### **Zyklische Zeitaufnahme**

Wird ein Messpunkt gesetzt, der noch nicht fertig ist, da erst ein oder mehrere Messpunkte dazwischen kommen, muss bevor dieser fertig gemessen wird vorher die **Splitt-Funktion** (Split-Button) betätigt werden. Die Werte werden addiert und als Summe eingetragen. Ist die Split-Funktion aktiv steht im linken Eck oben (Display) ein Pluszeichen (**+**)

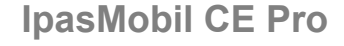

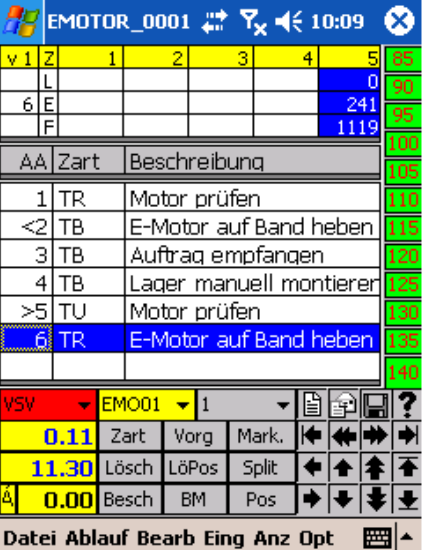

#### EMOTOR\_0001 27 Yz = € 10:17 ⊗  $v<sub>1</sub>$ 110 6 lE 241  $1119$ ᅚ AAlzart Beschreibung  $1$ <sup>TR</sup> Motor prüfen  $\ll$ Ітв E-Motor auf Band heben बाँक Auftrag empfangen  $\frac{1}{4}$ TB Lager manuell montiere >sl⊤∪ l Motor prüfen. E-Motor auf Band  $\overline{6}$  TR  $\overline{a}$ f •|928||9|  $EMOO1$  $\mathbf{r}$ <sup>1</sup>  $\overline{[}$ 8.46 Zart Vorg Mark. ₩ ¥∣ 19.65 Lösch LöPos Split  $\overline{\bullet}$ 全  $Pos$ 0.00 Besch | BM

|◆|◆|‡

舞

#### **Zyklische Zeitaufnahme**

 Ist Bezugmenge des Messpunkt größer als 1, muss diese einge tragen werden.

 Mit der **BM**-Funktion wird ein Eingabefenster geöffnet und der Wert kann eingetragen werden. (auch BM-Button)

bestätigen mit OK

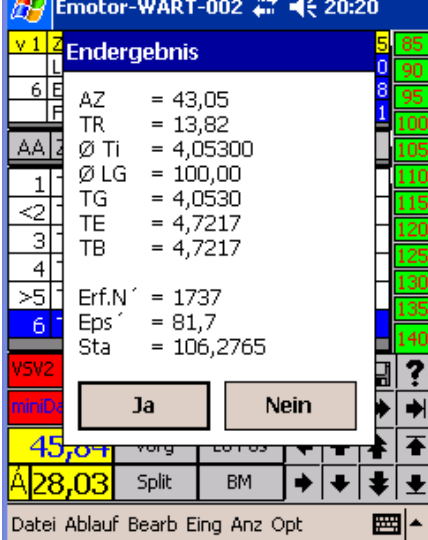

Datei Ablauf Bearb Eing Anz Opt

Zyklische Zeitaufnahme

 Ist die Aufnahme fertig, kann das Ergebnis abgefragt werden Anz - Ergebnis - Endergebnis

 Das Ergebnis wird in 2 Stufen eingeblendet

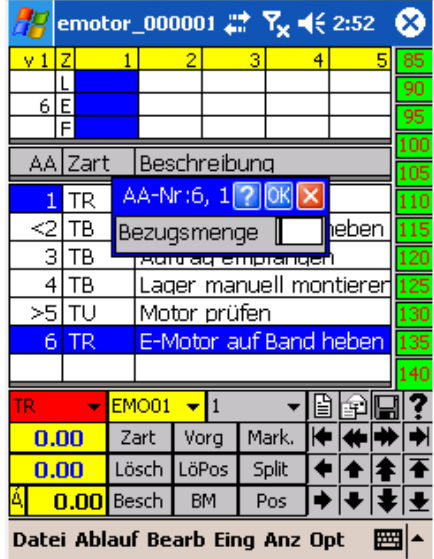

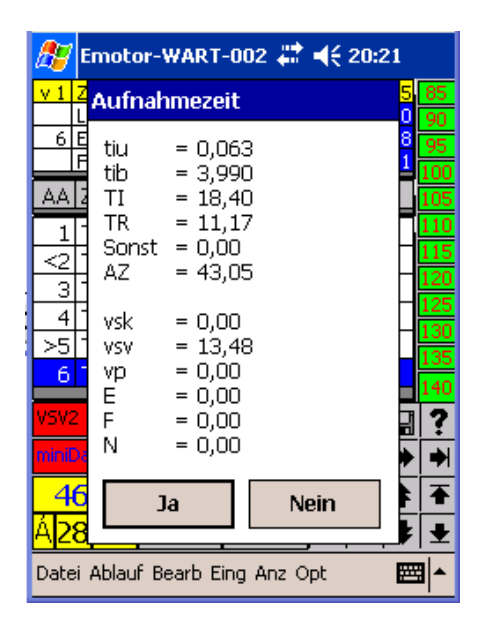

Ist Aufnahme fertig, wir diese mit Datei - Beenden - geschlossen - mit erneuter Anwahl von Datei und Beenden wird das IpasMobil-Programm geschlossen.

**Datenübertragungs-Routine** zwischen dem **PC** (IPASWIN-ZEIT) und dem **mobilen Erfassungssystem** (IpasMobilCE) mittels **Spezialkabel** (Version A = seriell oder Version B = USB) mit **MS-ActiveSync**.

**MS ActiveSync** muss am PC installiert sein (auch auf der IPASWIN-CD). Das Übertragungskabel muss am PC an die USB-Schnittstelle (Kabel USB) bzw. an die serielle Schnittstelle (Kabel seriell 9 pol.) angeschlossen sein und das andere Ende im miniDat CE Pro (linke Geräteseite – Kunststoffklappe

> **USB-Anschluss** CF-Kartenste okplatz

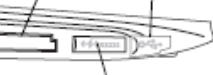

öffnen) stecken. RS232-Ans chluss ste Beim miniDat CE Pro muss das silberne Metallblättchen am Stecker unten sein. MS ActiveSync am PC aktivieren und Verbindung herstellen.

### **ActiveSync-Maske** (Verbindung hergestellt)

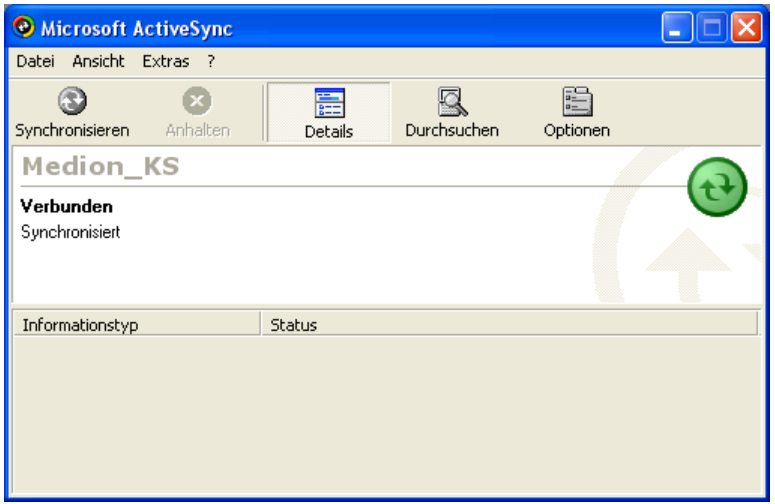

Bei Pocket-PC kann sich die Schnittstelle (USB) am Gerät oder der Docking-Station befinden (Handbuch!)

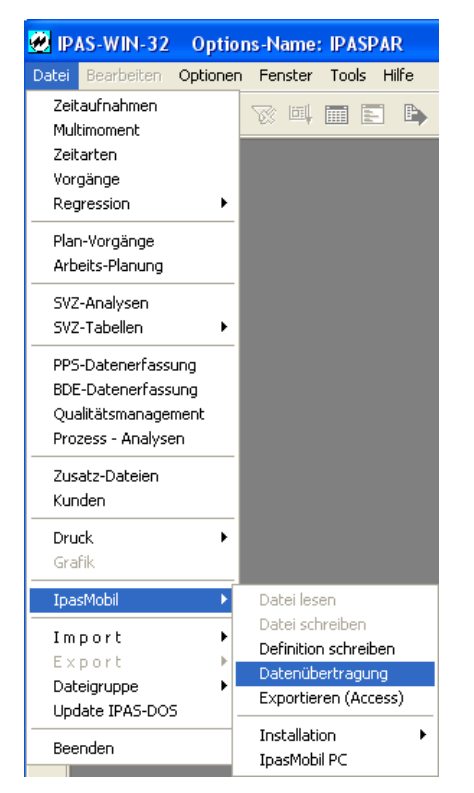

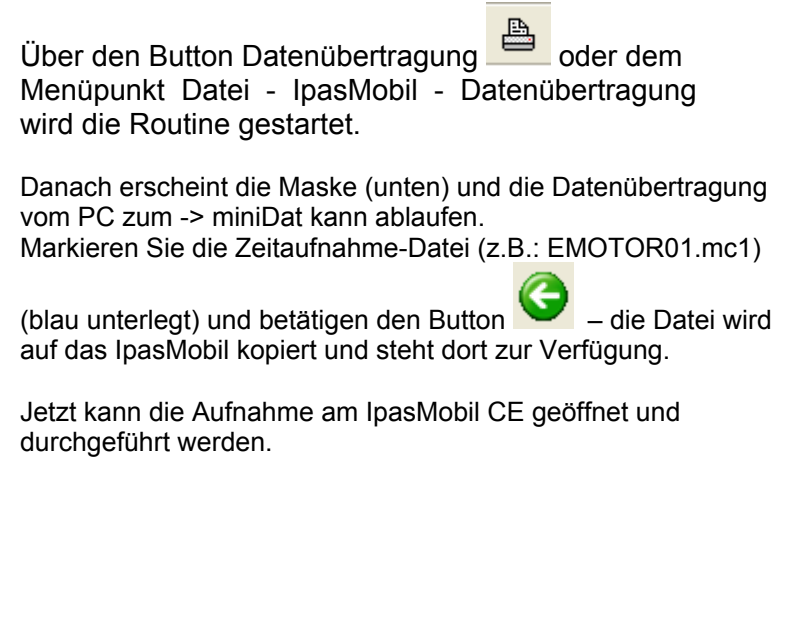

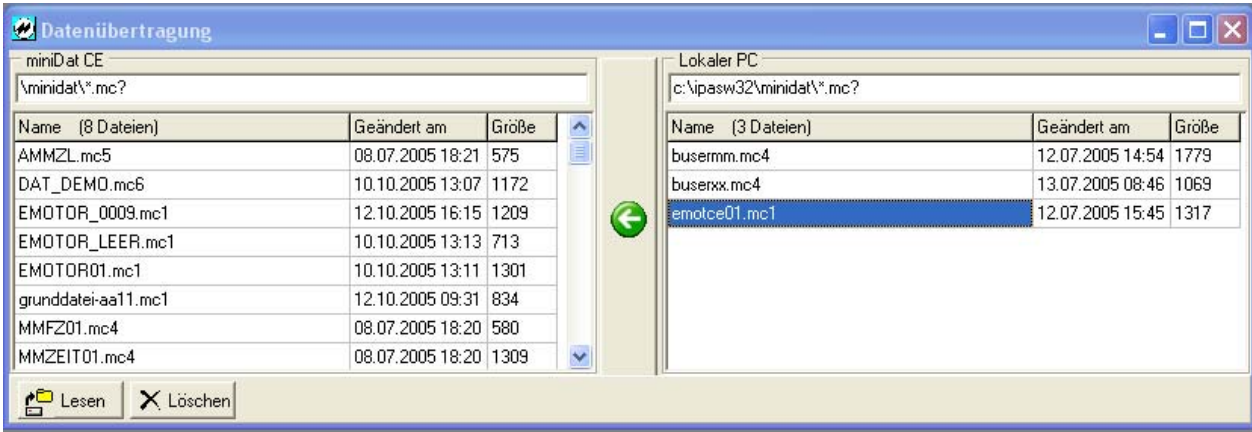

## **MITTERHAUSER-SYSTEME IPASMODIL CE Pro**

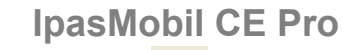

Ist die Aufnahme durchgeführt, wird diese auf den PC übertragen **IpasMobil -> PC** 

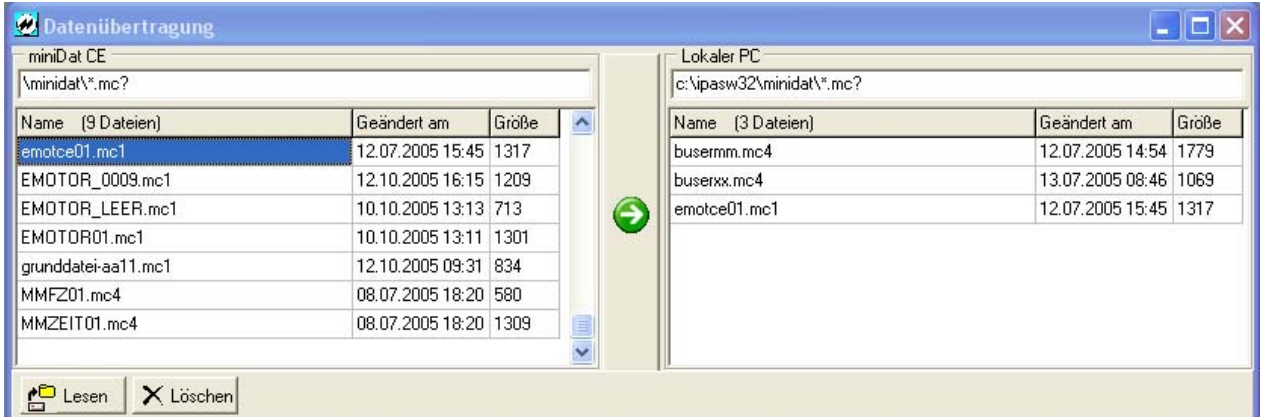

Wenn die Datenübertragung offen bleibt, muss mittel Button der Lesen der Datenbestand auf der PC- bzw. IpasMobil-Seite neu geladen werden.

Die IpasMobil-Datei **muss** – wenn diese auf dem PC (IPASWIN-ZEIT) vorbereitet worden ist – nach der Erfassung größer - als die auf der PC-Seite vorhandene – sein.

Ist die Aufnahme am IpasMobil vorbereitet worden (einfacher geht es am PC) steht diese natürlich nicht im PC-Ordner.

Jetzt kann die Aufnahme mit **miniDat lesen** in die geöffnete Zeitstudien-Datenbank eingelesen und bearbeitet werden

- Urdatendruck - Korrekturen - Berechnen - Listendruck - usw.

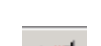

(siehe IPASWIN-Handbuch)